## サイトリニューアル後の パスワード再設定の方法

2022/01/18

手順①:登録済メールアドレスを記入

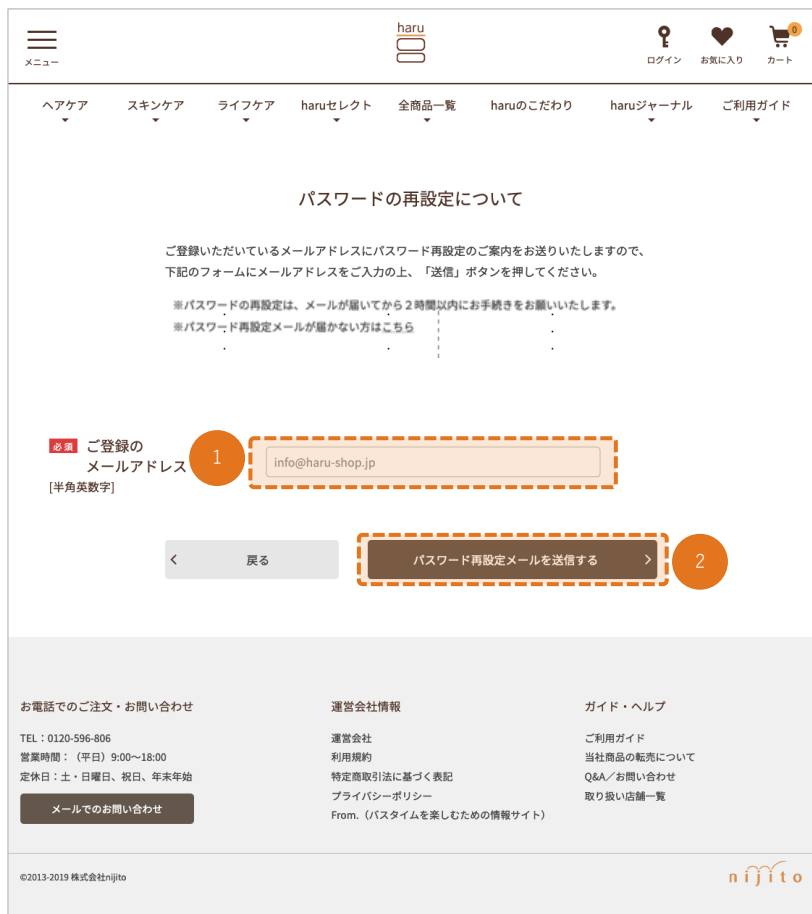

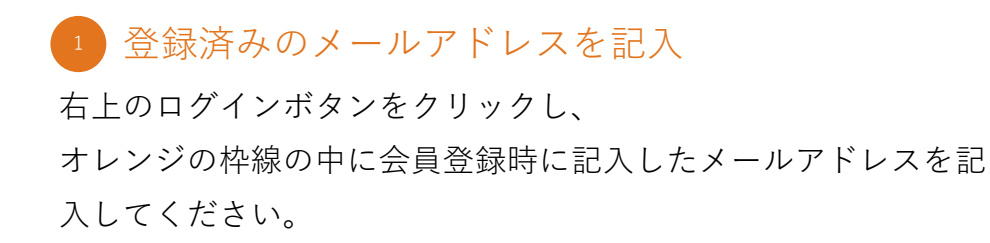

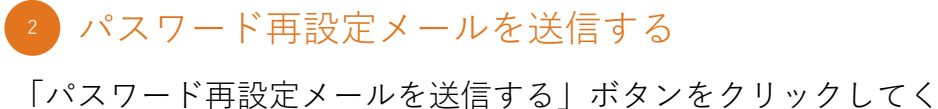

ださい。

手順②:再設定メールを送信

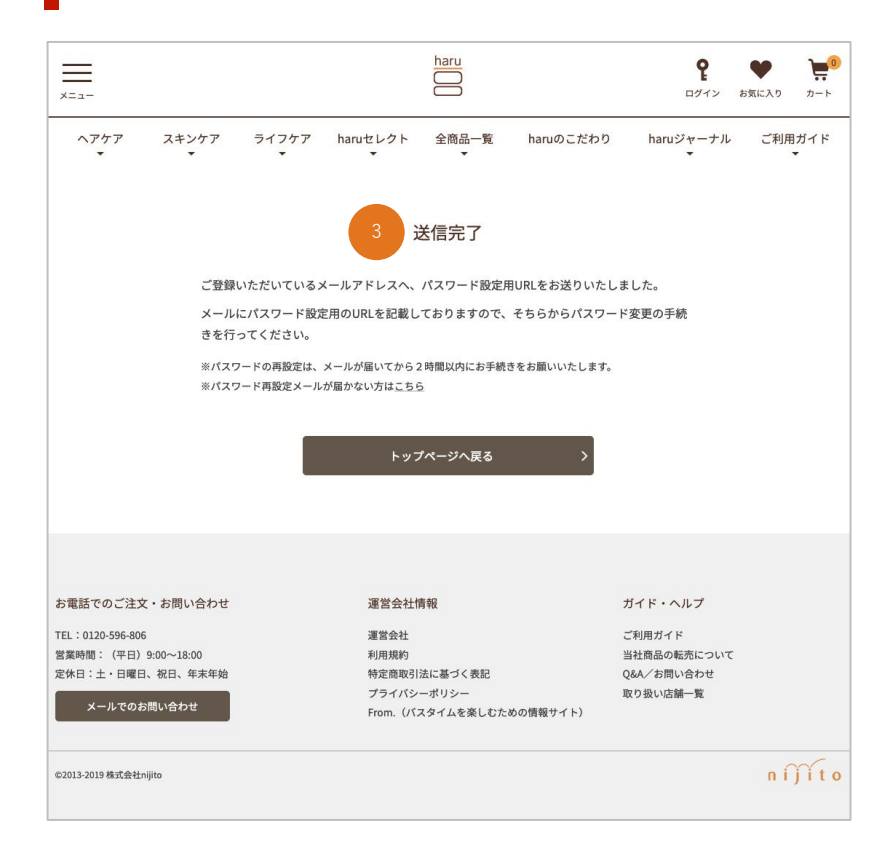

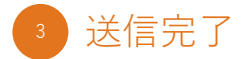

再設定メールがご登録メールアドレスに送信されます。 フォームに記載したメールアドレスに受信がないか確認してください。

## ■手順③: パスワード再設定メールのURLをクリック

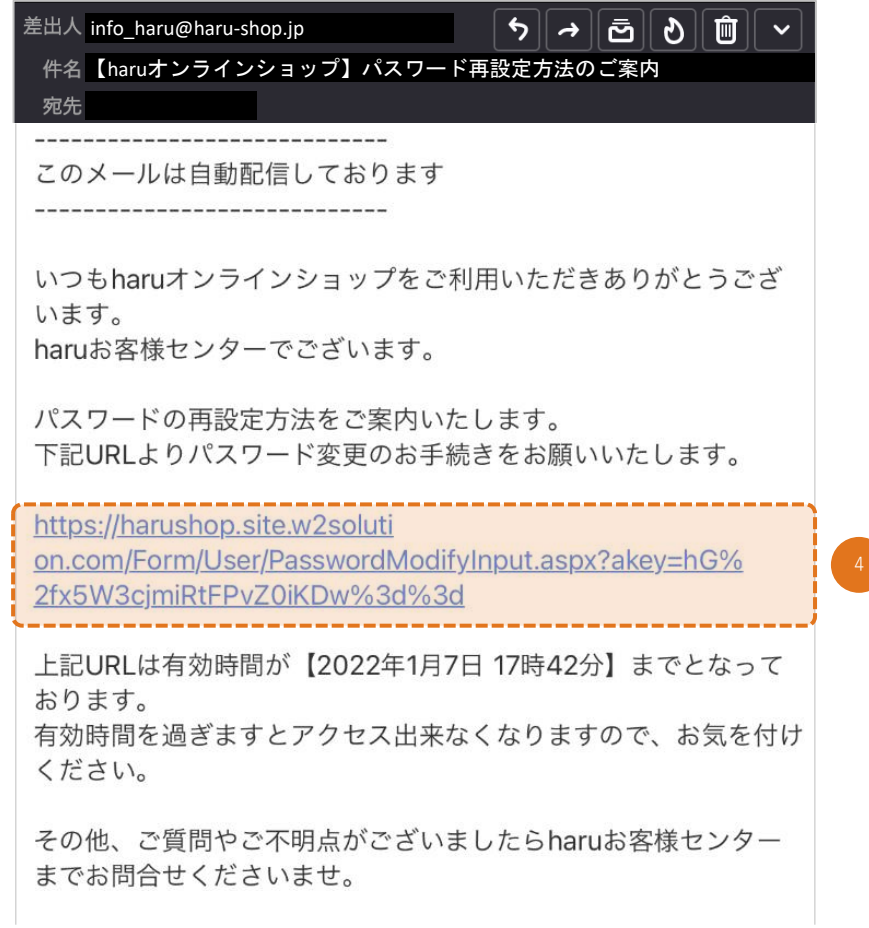

## 4 パスワードの再設定を行う

記載したメールアドレスの受信ボックスを確認していただき、 届いているパスワード再設定メールのUR L をクリックしてください。

※パスワードの再設定は、メールが届いてから2時間以内に お手続きをお願いいたします。

手順④:必要事項を記入

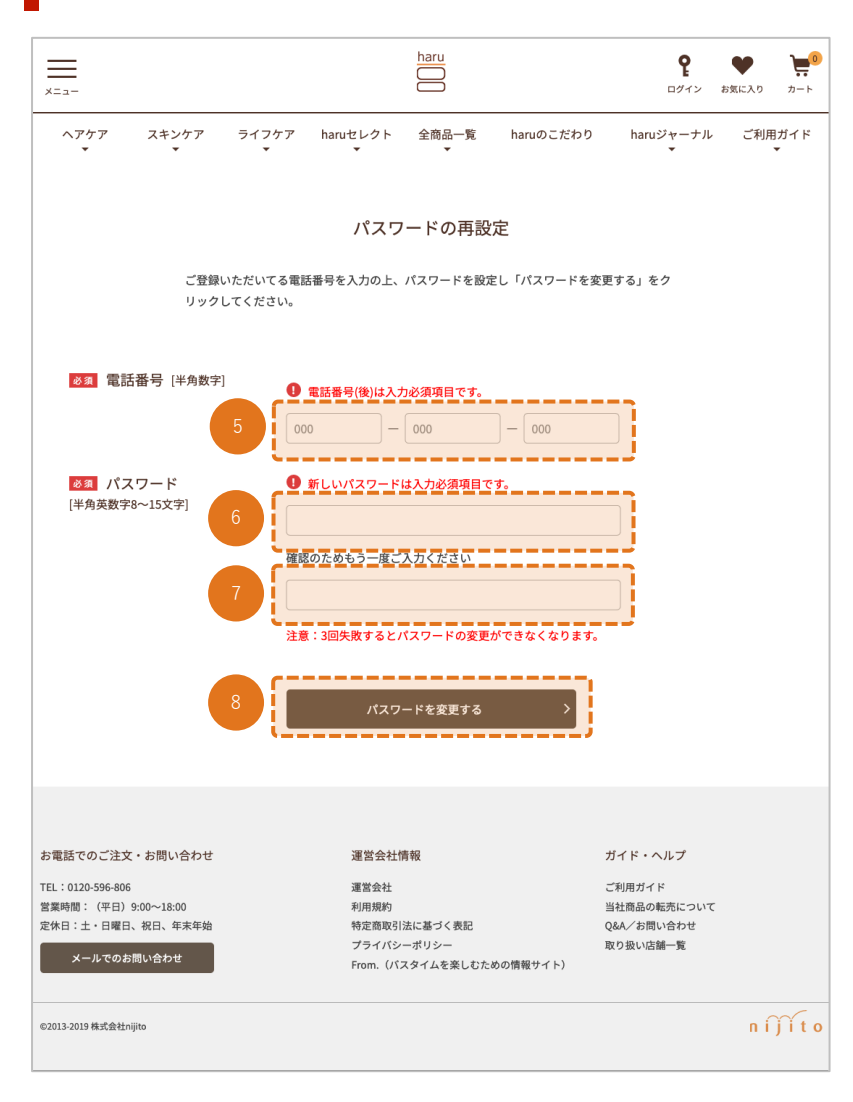

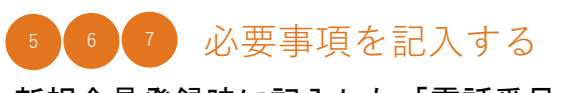

新規会員登録時に記入した「電話番号」を記入してください。 パスワードを新たに記入してください。

## <sup>8</sup> パスワードを変更する

「パスワードを変更する」ボタンをクリックしてください。

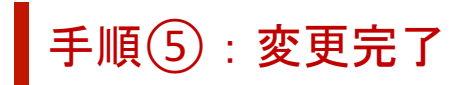

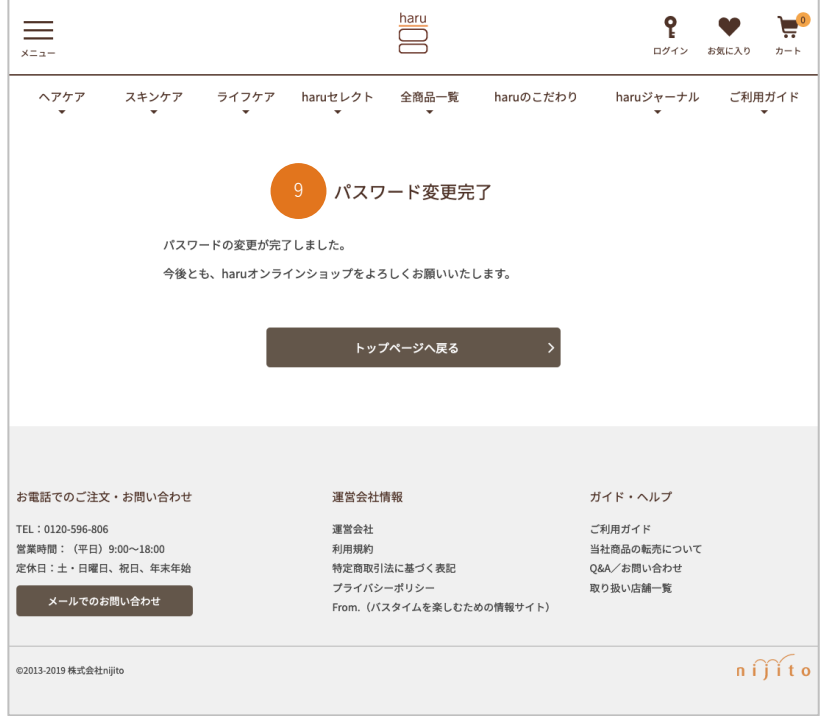

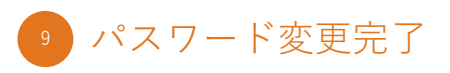

左記画面に遷移しましたら、パスワード変更が完了しております。